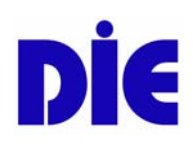

# **Deutsches Institut für Erwachsenenbildung**

# **Forschungslandkarte**

# **Erwachsenenbildung/Weiterbildung Handbuch**

Deutsches Institut für Erwachsenenbildung

Online im Internet:

URL: http://www.die-bonn.de/doks/fola0901.pdf

Online veröffentlicht am: 24. April 2009

Stand Informationen: 24. April 2009

Dokument aus dem Internetservice texte.online des Deutschen Instituts für Erwachsenenbildung

http://www.die-bonn.de/publikationen/online-texte/index.asp

Dieses Dokument wird unter folgender [creative commons-](http://creativecommons.org/)Lizenz veröffentlicht:

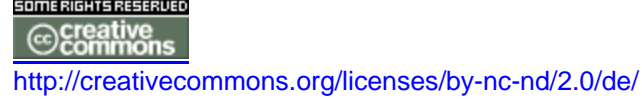

# **Inhaltsverzeichnis**

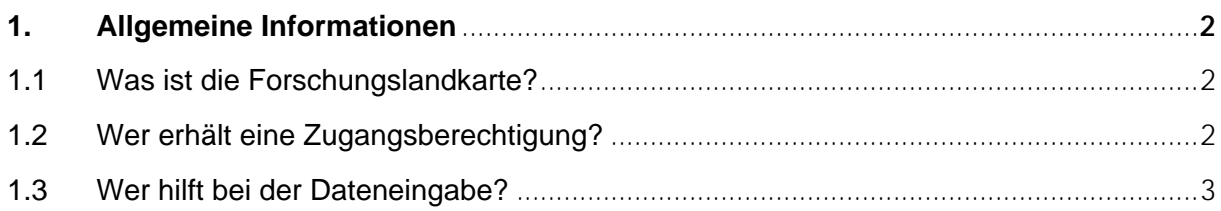

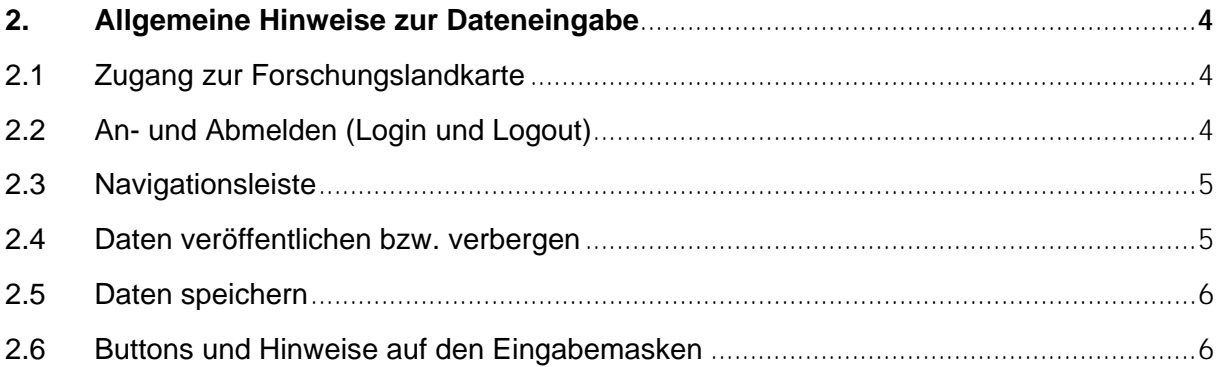

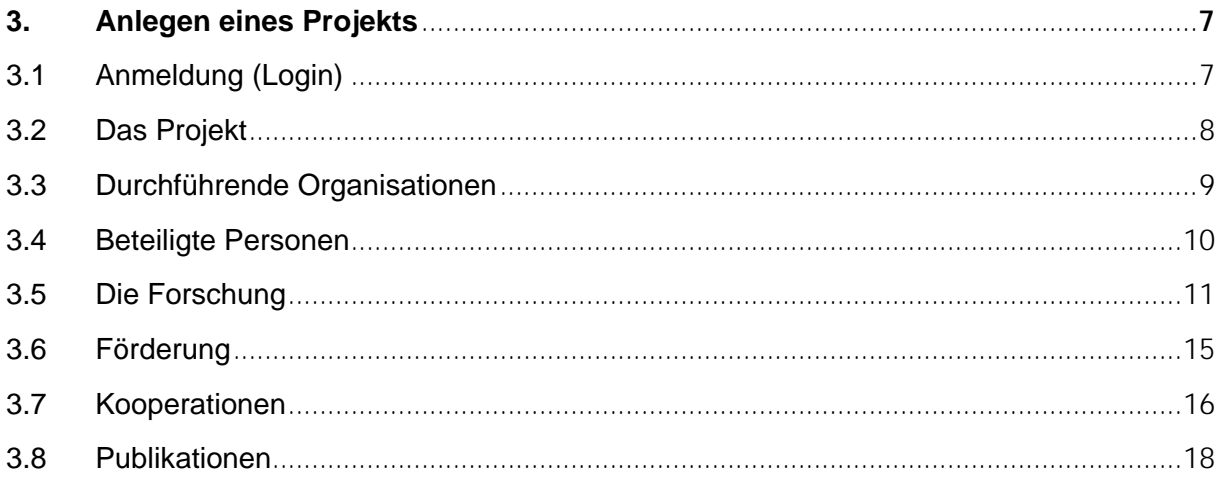

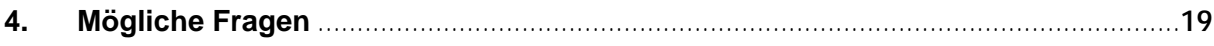

# <span id="page-2-0"></span>**1. Allgemeine Informationen**

# <span id="page-2-1"></span>**1.1 Was ist die Forschungslandkarte?**

Die Forschungslandkarte ermöglicht einen Überblick über aktuelle und abgeschlossene Forschungsprojekte im Bereich Erwachsenenbildung/Weiterbildung, die an deutschen Hochschulen und am Deutschen Institut für Erwachsenenbildung (DIE) durchgeführt wurden und werden. Sie wurde von der Sektion Erwachsenenbildung der Deutschen Gesellschaft für Erziehungswissenschaft (DGfE) und dem DIE initiiert und entwickelt und zielt auf Forschungskooperation und vernetzte Theorieentwicklung.

Prof. Dr. Ludwig (Universität Potsdam), Vorsitzender der Sektion Erwachsenenbildung der DGfE, hat im Jahr 2007 eine Umfrage an deutschen Hochschulen zu den dort durchgeführten Forschungsprojekten zur Erwachsenenbildung/Weiterbildung durchgeführt. Die dabei gewonnenen Daten bilden die Grundlage der Forschungslandkarte. Im Sommer 2008 wurden sie auf der Internetseite des DIE veröffentlicht. Die Projektverantwortlichen können seither ihre Projekte selbst aktualisieren und neue Vorhaben anlegen und veröffentlichen.

Die Forschungslandkarte dient jedoch nicht ausschließlich der Präsentation von Forschungsprojekten. Erstmals ist es beispielsweise möglich, das Forschungsprofil im Bereich Erwachsenenbildung/Weiterbildung herauszuarbeiten, d. h. die Disziplin selbst zum Forschungsgegenstand zu machen.

# <span id="page-2-2"></span>**1.2 Wer erhält eine Zugangsberechtigung?**

An der Forschungslandkarte können sich Wissenschaftler/innen an deutschen, österreichischen und schweizerischen (Fach-) Hochschulen beteiligen. Um ein Projekt in die Forschungslandkarte eintragen zu können, ist eine einmalige Registrierung beim DIE erforderlich.

Personen mit einer Zugangsberechtigung können ihr/e Forschungsprojekt/e selbstständig über das Internet anlegen, bearbeiten und veröffentlichen. Jede Person hat für ihr eigenes Projekt/ihre eigenen Projekte ein Zugriffs- und Bearbeitungsrecht. Der Zugriff auf fremde Projektdaten ist ausgeschlossen. Lediglich die Administrator/inn/en des DIE können alle Datensätze bearbeiten. Grundsätzlich ist nur ihnen das Anlegen von Organisationen und das Löschen von Projekten (vgl. S. 19) möglich.

Jedes neu angelegte Projekt kann von den Projektverantwortlichen selbstständig auf der Homepage der Forschungslandkarte veröffentlicht und auch wieder verborgen werden (vgl. hierzu Kapitel 2.4).

# <span id="page-3-0"></span>**1.3 Wer hilft bei der Dateneingabe?**

#### **Online-Hilfetexte**

Bei der Eingabe von Projekten in die Datenbank werden Sie durch Online-Hilfetexte unterstützt,die Sie durch Anklicken des Symbols @ aufrufen können.

#### **Handbuch**

Das vorliegende Handbuch soll Sie bei der Dateneingabe unterstützen und als Nachschlagewerk dienen.

Der allgemeine Teil (Kapitel 1 und 2) enthält Hintergrundinformationen zur Forschungslandkarte und Erklärungen zur Funktionsweise der Datenbank. Das Anlegen und Bearbeiten von Projekten wird in Kapitel 3 schrittweise erläutert. Im Kapitel 4 finden Sie Antworten auf mögliche Fragen.

#### **Support-Team**

Das Deutsche Institut für Erwachsenenbildung hat ein "Support-Team" eingerichtet, das Hilfestellungen bei der Dateneingabe und bei technischen Problemen gibt. Sie erreichen das Support-Team immer von montags bis donnerstags (9:00 bis 16:00 Uhr) und freitags (9:00 bis 13.00 Uhr) unter der E-Mail-Adresse:

#### **[forschungslandkarte@die-bonn.de](mailto:forschungslandkarte@die-bonn.de)**

# <span id="page-4-0"></span>**2. Allgemeine Hinweise zur Dateneingabe**

Dieses Kapitel dient als Einführung in die Datenbank. Erläutert werden die Anmeldungsmodalitäten und die grundsätzlichen Funktionen der Datenbank.

# <span id="page-4-1"></span>**2.1 Zugang zur Forschungslandkarte**

Um ein bzw. mehrere Projekt/e in die Forschungslandkarte eintragen zu können, ist eine einmalige Registrierung beim DIE erforderlich. Sie erhalten Ihre Zugangsdaten (Benutzername und Passwort) vom Support-Team des DIE, das Sie unter folgender E-Mail-Adresse erreichen: **[forschungslandkarte@die-bonn.de](mailto:forschungslandkarte@die-bonn.de)**

# <span id="page-4-2"></span>**2.2 An- und Abmelden (Login und Logout)**

Der Login zur Forschungslandkarte befindet sich im Internet unter der Adresse **<http://www.die-bonn.de/forschungslandkarte.info/dm/default.aspx>**

#### **Login**

Mit der Angabe Ihres Benutzernamens (E-Mail-Adresse) und Ihres Passworts loggen Sie sich in die Forschungslandkarte ein.

### **Logout**

Wenn Sie die Bearbeitung Ihrer Daten beendet haben, loggen Sie sich aus der Datenbank aus, indem Sie auf den Button **Abmelden** in der Navigationsleiste am linken Bildschirmrand klicken.

### **Wichtig**

Nicht gespeicherte Daten gehen verloren!

# <span id="page-5-0"></span>**2.3 Navigationsleiste**

Am linken Bildschirmrand befindet sich die Navigationsleiste. Die Navigationsleiste ist während des gesamten Prozesses der Projektbearbeitung sichtbar. Angezeigt werden die einzelnen, thematisch gegliederten Seiten, die Sie zur Dateneingabe benötigen:

- [Das Projekt](javascript:__doPostBack()
- [Durchführende Organisation](javascript:__doPostBack()
- [Beteiligte Personen](javascript:__doPostBack()
- [Die Forschung](javascript:__doPostBack()
- [Förderung](javascript:__doPostBack()
- [Kooperationen](javascript:__doPostBack()
- [Publikationen](javascript:__doPostBack()

#### **Wichtig**

Bevor Sie eine neue Projektseite aufrufen, sollten Sie unbedingt Ihre zuletzt veränderten Daten speichern. Nur so bleiben Ihre Daten bei einem Seitenwechsel erhalten.

#### **Projektübersicht**

Wenn Sie ein anderes Projekt bearbeiten möchten, gehen Sie auf *"Zur Projektübersicht".* Mit Hilfe dieses Links können Sie ohne vorherige Abmeldung zwischen Ihren Projekten wechseln.

## <span id="page-5-1"></span>**2.4 Daten veröffentlichen bzw. verbergen**

Mit Hilfe der Funktionen **Veröffentlichen** und **Verbergen** haben Sie die Möglichkeit, Ihr Projekt (vorübergehend) aus dem Netz zu nehmen. Sie können also jederzeit selbst entscheiden, ob ihr Projekt auf der Internetseite [\(http://www.die](http://www.die-bonn.de/forschungslandkarte.info/)[bonn.de/forschungslandkarte.info/](http://www.die-bonn.de/forschungslandkarte.info/)*)* angezeigt werden soll oder nicht.

#### **Daten veröffentlichen**

Damit Ihr Projekt auf der Internetseite abgerufen werden kann, muss es in der Datenbank zur Veröffentlichung freigegeben werden: **Veröffentlichen**

Eine Veröffentlichung geschieht nicht automatisch – z. B. nach Beenden der Sitzung.

Wenn Sie alle Pflichtfelder ausgefüllt haben und auf den Button **Veröffentlichen** klicken, wird dieser ersetzt durch den Button **Verbergen**. Bis zum nächsten Schritt Ihrer Bearbeitung erscheint der Hinweis *"Das Projekt wurde veröffentlicht".*

Wenn Sie die Originalansicht Ihres Projekts im Internet sehen möchten, können Sie die temporär erscheinende Funktion "Klicke hier" wählen.

#### **Daten verbergen**

Wenn ein Projekt nicht (mehr) auf der Internetseite erscheinen soll – zum Beispiel, weil Sie es gerade bearbeiten – können Sie die Veröffentlichung zurücknehmen, indem Sie auf den Button **Verbergen** klicken. Alle Daten bleiben erhalten und können jederzeit wieder veröffentlicht werden.

#### **→ Hinweis**

Es ist nicht möglich, ein Projekt zu löschen (vgl. Kapitel 4).

# <span id="page-6-0"></span>**2.5 Daten speichern**

Auf jeder Seite befindet sich die Option **speichern**. Der Button ist entweder am unteren Seitenrand zu finden oder in unmittelbarer Nähe der auszufüllenden Pflichtfelder, z. B.:

**Gewählte Organisation speichern**

#### **Hinweis**

Bei einer Unterbrechung der Dateneingabe von mehr als **20 Minuten,** wird die Verbindung zur Datenbank automatisch getrennt und nicht gespeicherte Daten gehen verloren (vgl. auch S. 20).

## <span id="page-6-1"></span>**2.6 Buttons und Hinweise auf den Eingabemasken**

Auf den verschiedenen Eingabemasken finden Sie immer wieder die gleichen Symbole und Hinweise vor:

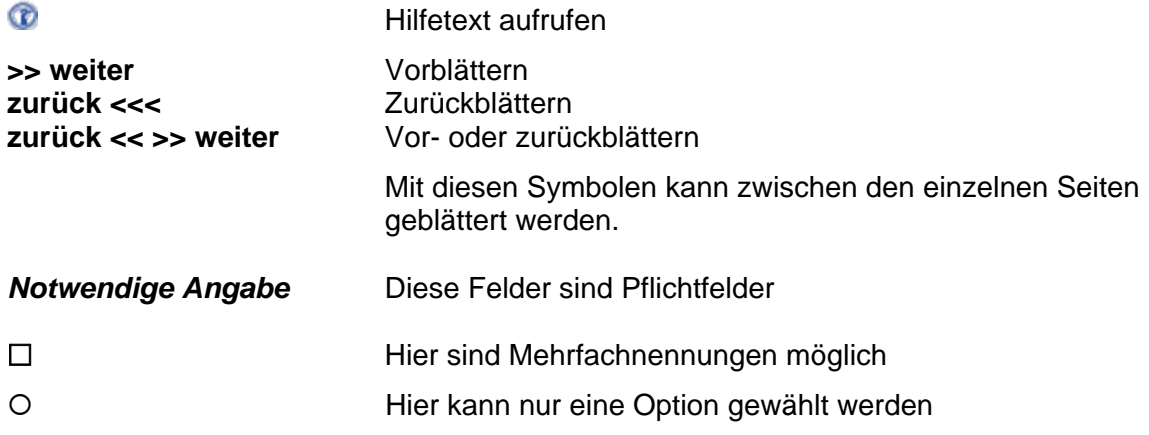

# <span id="page-7-0"></span>**3. Anlegen eines Projekts**

# <span id="page-7-1"></span>**3.1 Anmeldung (Login)**

Der Login zur Forschungslandkarte befindet sich im Internet unter der Adresse <http://www.die-bonn.de/forschungslandkarte.info/dm/default.aspx>

Mit der Angabe Ihres Benutzernamens (E-Mail-Adresse) und Ihres Passworts loggen Sie sich in die Forschungslandkarte ein.

#### **Anmeldung als neue/r Teilnehmer/in**

Wenn Sie sich als neue/r Teilnehmer/in zum ersten Mal in die Forschungslandkarte eintragen, finden Sie am linken Bildschirmrand die Optionen

#### **Neues Projekt anlegen**

#### **Abmelden**

Um ein Projekt anzulegen, klicken Sie auf den Button **Neues Projekt anlegen** Ihr Projekt bekommt automatisch eine fortlaufende ID-Nummer zugewiesen (z. B. ID 999) und erscheint in folgender Tabelle:

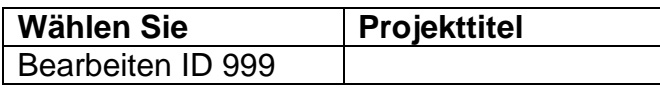

Diese Tabelle dient später als Übersicht über alle von Ihnen bereits angelegten Projekte.

Ihr Projekt ist jetzt neu angelegt. Um Eintragungen in Ihrem Projekt vorzunehmen, klicken Sie auf

Bearbeiten ID 999

#### **Neues Projekt anlegen**

Teilnehmende, die bereits ein oder mehrere Forschungsprojekt/e in die Datenbank eingetragen haben, befinden sich nach dem Login direkt auf der Seite mit ihrer Projektübersicht:

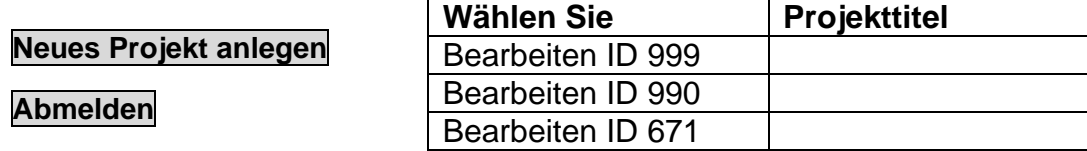

### <span id="page-8-0"></span>**3.2 Das Projekt**

Auf der Seite "Das Projekt" (Startseite) machen Sie allgemeine Angaben zu Ihrem Projekt.

#### **Titel des Projekts Pflichtfeld**

Geben Sie den Titel Ihres Projekts an.

#### **Englischer Titel des Projekts**

In dieses Feld tragen Sie den englischen Titel Ihres Projekts ein.

#### **Abkürzung**

Wenn Ihr Projekt eine offizielle Abkürzung hat, so tragen Sie diese bitte in dieses Datenfeld ein (max. Zeichenzahl: 8).

#### **Laufzeit Pflichtfeld**

Tragen Sie das Beginn- und Enddatum in folgendem Format ein: TT.MM.JJJJ. Beispiel: 01.01.2009

Sollte das Projekt fortlaufend angelegt sein bzw. (noch) kein Endtermin feststehen, so wählen Sie bitte *"fortlaufend"*.

#### **Website des Projekts**

Hier können Sie die offizielle Internetadresse Ihres Projekts eingeben (http://...).

#### **Zeitraum, auf den sich das Projekt bezieht**

Beschäftigt sich das Projekt mit einem begrenzten Zeitabschnitt (Epoche u. ä.), kann dieser hier eingetragen werden.

#### **Geografischer Raum, auf den sich das Projekt bezieht**

Beschäftigt sich das Projekt mit einem geographisch begrenzten Raum (Land, Region etc.), kann dieser hier eingetragen werden.

#### **Das Projekt ist ein Teilprojekt von**

In diesem Feld können Sie Ihr Projekt als Teilprojekt eines bestehenden Projekts ausweisen. Wählen Sie hierzu das entsprechende Projekt aus der Auswahlliste aus.

#### **Hinweis**

Die Auswahlliste zeigt nur die in der Forschungslandkarte vorhandenen Projekte an. Ergänzungen sind leider nicht möglich.

#### **Das Projekt ist ein Nachfolgeprojekt von**

Wenn Ihr Projekt ein Vorläuferprojekt hat, so können Sie dieses hier eintragen. Wählen Sie hierzu das entsprechende Projekt aus der Auswahlliste aus.

#### **Hinweis**

Die Auswahlliste zeigt nur die in der Forschungslandkarte vorhandenen Projekte an. Ergänzungen sind leider nicht möglich.

#### **Wichtig**

Auf **Speichern** | klicken!

# <span id="page-9-0"></span>**3.3 Durchführende Organisationen**

Hier tragen Sie die durchführende/n Organisation/en Ihres Projekts ein. Es können beliebig viele Organisationen gespeichert werden.

In der Auswahlliste ( unter *Durchführende Organisationen)* finden Sie eine Vielzahl von Organisationen, die die Administrator/inn/en des DIE bereits angelegt haben. Überprüfen Sie als erstes, ob sich Ihre Organisation in der Liste befindet.

Mit Hilfe der Filter-Funktion **Diese Liste durchsuchen** können Sie gezielt nach Ihrer Organisation suchen. Wenn Sie (Teil-) Worte Ihrer Organisation in das Datenfeld eintragen, wird die Auswahlliste entsprechend eingegrenzt.

#### **Die Organisation befindet sich in der Auswahlliste**

Wählen Sie die betreffende Organisation aus der Liste aus und gehen Sie auf

#### **Gewählte Organisation speichern**

Die von Ihnen gespeicherte Organisation wird jetzt über der Auswahlliste angezeigt.

#### **Eine Organisation löschen**

Sollte sich die durchführende Organisation im Laufe Ihres Projekts verändern, so haben Sie die Möglichkeit, bereits gespeicherte Organisationen zu löschen. Klicken Sie hierzu auf den neben der Organisation stehenden Button **Löschen**.

#### **Die Organisation befindet sich nicht in der Auswahlliste**

Wenn sich die durchführende Organisation Ihres Projekts nicht in der Auswahlliste befindet, wenden Sie sich bitte an das Support-Team des DIE. Die Administrator/inn/en werden die fehlende(n) Organisation(en) für Sie anlegen.

#### **Bearbeitungsmöglichkeiten**

Die beiden Bearbeitungsmöglichkeiten auf dieser Seite sind:

- Eine gewählte Organisation speichern
- Eine gespeicherte Organisation löschen

### <span id="page-10-0"></span>**3.4 Beteiligte Personen**

Sie können hier alle Personen eintragen, die an dem Projekt beteiligt sind, sowie deren Funktionen. Bitte erfassen Sie mindestens die **Projektleitung Pflichtfeld.**

In der Auswahlliste (neben dem Button *Gewählte Person speichern*) finden Sie diejenigen Personen, die die Administrator/inn/en des DIE bereits angelegt haben. Überprüfen Sie als erstes, ob sich die an Ihrem Projekt beteiligten Personen bereits in der Liste befinden.

#### **Die beteiligte Person befindet sich in der Auswahlliste**

- Gehen Sie auf die **Auswahlliste** und wählen Sie den Namen der beteiligten Person aus
- Wählen Sie anschließend eine **Funktion** aus der Auswahlliste Die möglichen Funktionen sind:
	- Leitung
	- Mitarbeit
	- Qualifikant
	- Betreuung
	- Wissenschaftliche Bearbeitung
	- Assistenz
- Speichern Sie die gewählte Person und ihre Funktion mit **Gewählte Person speichern**

Die von Ihnen gespeicherte Person wird jetzt über dem Button *Gewählte Person speichern* angezeigt.

#### **Eine Person löschen**

Sollte eine beteiligte Person im Laufe des Projekts ausscheiden, so haben Sie die Möglichkeit, diese Person wieder aus der Datenbank zu löschen. Klicken Sie hierzu auf den neben der Person stehenden Button **Löschen**.

**Die beteiligte Person befindet sich nicht in der Auswahlliste/Die beteiligte Person befindet sich ohne korrekten akademischen Titel in der Auswahlliste** 

- Sie legen eine neue Person bzw. eine Person mit ihrem neuem akademischem Titel an (*"Neue Person mit neuem akademischem Titel anlegen["](javascript:zeigeText()* ), indem Sie die folgenden Datenfelder ausfüllen:
	- Titel
	- Vorname
	- Nachname
- Speichern Sie diese Daten mit **Neue Person in Auswahl-Liste einfügen**
- Die von Ihnen eingetragene Person befindet sich jetzt in der Auswahlliste und kann wie oben beschrieben ausgewählt und Ihrem Projekt zugeordnet werden.

#### $\rightarrow$  **Hinweis**

Wenn Sie eine neue Person in die Auswahlliste eingefügt haben, können Sie diese nicht mehr bearbeiten oder aus der Liste entfernen. Bitte informieren Sie das Support-Team, wenn ein Name gelöscht oder bearbeitet werden soll.

#### **Bearbeitungsmöglichkeiten**

Folgende Bearbeitungsmöglichkeiten stehen Ihnen hier zur Verfügung:

- Eine Person aus der Auswahlliste speichern
- Eine neue Person (mit oder ohne akademischen Titel) anlegen (Auswahlliste)
- Eine Person mit neuem akademischen Titel neu anlegen (Auswahlliste)
- Eine gespeicherte Person löschen

## <span id="page-11-0"></span>**3.5 Die Forschung**

Auf dieser Seite geben Sie detaillierte Informationen zu den Forschungsfragen, die in Ihrem Projekt bearbeitet werden.

#### **Zentrale Fragestellung des Projekts Pflichtfeld**

Formulieren Sie das zentrale Anliegen des Projekts als Fragesatz.

Bitte konzentrieren Sie sich hier möglichst auf die zentrale Frage. Damit soll interessierten Nutzern die Möglichkeit gegeben werden, das zentrale Anliegen Ihrer Arbeit auf einen Blick zu erfassen. Im nächsten Feld können Sie Zielsetzungen etc. ausführlich eintragen.

#### **Wichtig**

Ihr Satz muss mit einem Fragezeichen enden, sonst können die Daten nicht gespeichert werden.

#### **Inhaltliche Ziele/Ergebnisse Pflichtfeld**

An dieser Stelle erläutern Sie Ihr Projekt. Bitte tragen Sie vor allem die Ziele Ihres Projekts ein. Darüber hinaus können Sie weitere Informationen über Ihr Projekt geben, z. B.:

- Ausgangslage/Hypothesen
- Inhalte
- Projektaufgaben
- Ergebnisse

#### **Englische Kurzbeschreibung**

Hier können Sie die Ziele und Ergebnisse Ihres Projekts auf Englisch veröffentlichen.

#### **Forschungsparadigma**

Wählen Sie hier den zu Ihrem Projekt passenden Forschungsansatz aus (Sie können nur einen Forschungsansatz auswählen). Folgende Optionen stehen Ihnen zum Anklicken zur Verfügung:

- o anderes oder keines
- o Theorieentwicklung ohne Einbindung von Praxisinteressen in das Forschungsprojektdesign
- o Theorieentwicklung mit Einbindung von Umsetzungsinteressen der Bildungspraxis in das Forschungsprojektdesign
- o Interventionsforschung als kooperative Theorieproduktion und Praxisgestaltung

#### **Projektdesign**

Hier machen Sie eine Angabe zum Projektdesign, indem Sie sich für eine der folgenden drei Optionen entscheiden:

- o anderes oder keines
- o Empirisch, einschließlich historische Arbeit
- o Kategoriale Arbeit ohne empirische Prüfung

#### **Art der Forschung**

An dieser Stelle machen Sie eine Angabe über die Art der Forschung Ihres Projekts. Mehrfachnennungen sind möglich:

- □ Auftragsforschung
- $\square$  Dissertation
- $\Box$  Eigenprojekt
- □ Geförderte Forschung
- Gutachten
- $\Box$  Habilitation

#### **Datenerhebung**

Hier geben Sie die Methode an, mit der Sie ihre Daten erheben. Zur Auswahl stehen die folgenden Möglichkeiten, die Mehrfachnennungen erlauben:

- $\Box$  Akten- und Dokumentenanalyse (standardisiert/offen)
- □ (Quasi-)Experiment
- □ Psychologischer Test
- $\Box$  Beobachtung (teilnehmend, nicht teilnehmend, videogestützt)
- □ Gruppendiskussion
- $\Box$  Qualitatives Interview
- $\Box$  Standardisierte Befragung (face to face, telefonisch, schriftlich, online)

#### **Datenauswertung**

Erfassen Sie hier den Zugang Ihrer Datenauswertung. Sie können mehrere Optionen auswählen:

- $\Box$  deskriptiv
- $\Box$  analytisch
- $\Box$  rekonstruktiv

#### **Zuordnung zum Forschungsmemorandum Pflichtfeld**

Hier ordnen Sie Ihr Projekt einem oder mehreren (max. fünf) Forschungsfeldern zu.

#### **Erläuterungen zum Forschungsmemorandum**

Das Forschungsmemorandum wurde im Auftrag der Sektion Erwachsenenbildung der Deutschen Gesellschaft für Erziehungswissenschaft (DGfE) entwickelt und im Jahr 2000 vorgelegt. Das Memorandum soll Schwerpunkte und notwendige Fragestellungen innerhalb der Bildungsforschung identifizieren, ordnen und benennen.

In fünf Feldern werden Forschungsaufgaben benannt:

- 1. beim Lernen (*Lernen Erwachsener*),
- 2. beim Wissen (*Wissensstrukturen und Kompetenzbedarfe*),
- 3. beim professionellen Handeln (*Professionelles Handeln*),
- 4. bei den Organisationen (*Institutionalisierung*) und
- 5. beim System (*System und Politik*).

Diese Forschungsfelder sind wiederum in bestimmte Forschungsschwerpunkte oder Themenbereiche untergliedert, die Forschungsoptionen verdeutlichen. Alle fünf Forschungsfelder und ihre jeweiligen Schwerpunkte haben keinen ausschließenden, sondern exemplarischen Charakter: Überschneidungen zwischen ihnen sind nicht zufällig, sondern von der jeweiligen Sache gefordert.

#### **Hinweis**

Die passende Zuordnung zum Forschungsmemorandum beeinflusst die Qualität der Präsentation Ihrer Projekte und der Suchergebnisse. Um Ihnen die Zuordnung zu erleichtern, finden Sie unter

#### *[Forschungsmemorandum online \(Pdf\)](http://www.die-frankfurt.de/esprid/dokumente/doc-2000/arnold00_01.pdf) [\(http://www.die](http://www.die-frankfurt.de/esprid/dokumente/doc-2000/arnold00_01.pdf)[frankfurt.de/esprid/dokumente/doc-2000/arnold00\\_01.pdf\)](http://www.die-frankfurt.de/esprid/dokumente/doc-2000/arnold00_01.pdf)*

nähere Erläuterungen zu den fünf Forschungsfeldern und ihren Teilbereichen. Insgesamt können Sie bis zu fünf Zuordnungen vornehmen:

#### **Lernen Erwachsener**

- $\Box$  Lernen in individuellen Entwicklungen und Lebenslaufstrategien
- $\Box$  Lernen in unterschiedlichen Situationen der Interaktion und Transformation
- Lernen in Kontexten sozialer Milieus und gesellschaftlicher Problemlagen
- $\Box$  Lernen in virtuellen Umwelten und in leiblichen Gebundenheiten
- $\Box$  Lernen in organisationalen und institutionalisierten Kontexten

#### **Wissensstrukturen und Kompetenzbedarfe**

- Wissensstrukturen und Wissensverteilung
- $\Box$  Kompetenzentwicklung
- □ Bedarfserschließung
- $\Box$  Themen und Programme der Erwachsenenbildung

#### **Professionelles Handeln**

- Lehrtätigkeiten
- $\Box$  Medienumgang und Mediengestaltung
- $\Box$  Bildungsplanung und Bildungsberatung
- $\Box$  Bildungsmanagement
- □ Aus- und Fortbildung

#### **Institutionalisierung**

- $\Box$  Institutionalisierung als Austauschprozess
- □ Angebote und Anbieter
- $\Box$  Leistung und Dienstleistung
- $\Box$  Organisation und Management
- $\Box$  Lernende Organisation
- □ Vernetzung, Konkurrenz und Steuerungsdynamik

#### **System und Politik**

- □ Zum Verhältnis von Erwachsenenbildung und Gesellschaft
- □ Markt und öffentliche Verantwortung
- □ Politikformen und Politikberatung
- Finanzierungssicherung
- □ Zugang und Recht auf Weiterbildung
- $\Box$  Regionale Kooperation
- $\Box$  Information und Support
- $\Box$  Zur Segmentierung von allgemeiner und beruflicher Bildung
- □ Zum Verhältnis von Erstausbildung und Weiterbildung

#### **Keine Zuordnung**

Sollte keine Zuordnung für Ihr Projekt passend sein, wählen Sie

 Projekte, die keiner Kategorie des Forschungsmemorandums zugeordnet werden können

#### **Wichtig**

Auf **Speichern** klicken!

### <span id="page-15-0"></span>**3.6 Förderung**

An dieser Stelle tragen Sie den/die Geldgeber Ihres Projekts ein.

#### **Wird das Projekt durch ein Stipendium gefördert?**

Bei einer Förderung Ihres Projekts durch ein Stipendium klicken Sie hier auf

 $\Box$  ja

#### **Wird das Projekt durch Eigenmittel der Projektleitung gefördert?**

Bei einer Förderung Ihres Projekts durch Eigenmittel der Projektleitung klicken Sie hier auf

 $\square$  ja

#### **Wichtig**

Auf **Speichern** klicken!

#### **Förderer einfügen**

Schauen Sie zunächst nach, ob Ihr Förderer in der Auswahlliste (unter *Förderer einfügen*) ist. Bitte beachten Sie dabei auch Abkürzungen.

Wählen Sie den zutreffenden Förderer aus und speichern Sie mit

#### **Gewählten Förderer speichern**

#### **Neuen Förderer anlegen**

Befindet sich Ihr Förderer nicht in der Auswahlliste, können Sie ihn im darunter liegenden Feld (*Neuen Förderer anlegen*) eintragen.

Sie speichern Ihren neuen Eintrag mit

**Neuen Förderer in Liste einfügen** 

Der Name Ihres Förderers wird in die Auswahlliste aufgenommen und direkt Ihrem Projekt zugeordnet.

# <span id="page-16-0"></span>**3.7 Kooperationen**

Um den/die Kooperationspartner Ihres Projekts einzutragen, klicken Sie auf

**Neue Kooperation eintragen** 

#### **Name des Kooperationspartners**

Tragen Sie zunächst den Namen Ihres Kooperationspartners in das Datenfeld *"Name des Partners"* ein.

#### **Eigenschaften des Kooperationspartners**

An dieser Stelle geben Sie nähere Informationen über Ihren Kooperationspartner. Klicken Sie diejenigen Eigenschaften an, die auf Ihren Projektpartner zutreffen (0 bis 5 Möglichkeiten):

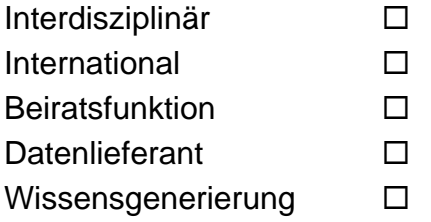

Um die **Art der Einrichtung** zu erfassen, steht Ihnen eine Auswahlliste zur Verfügung, aus der Sie eine Option wählen können:

- Keine Angabe
- Bildungspraxis (bspw. vhs)
- Bildungsadministration (bspw. Ministerium)
- andere

**Wichtig** 

Auf **Speichern** klicken!

Der von Ihnen gespeicherte Kooperationspartner wird jetzt in einer Tabelle angezeigt:

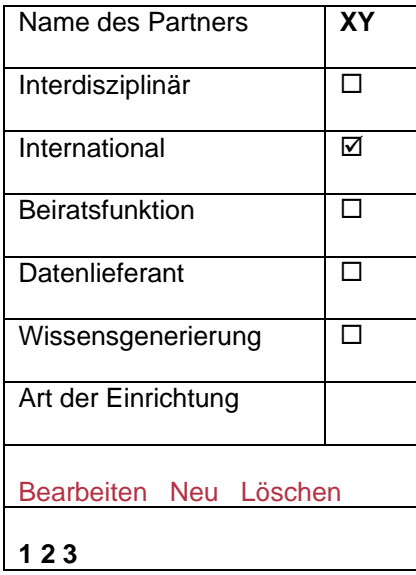

#### **Einen neuen Kooperationspartner anlegen**

Wenn Sie einen weiteren Kooperationspartner anlegen möchten, klicken Sie in der Tabelle auf *"Neu".* 

#### **Einen Kooperationspartner bearbeiten**

Sie können die Angaben eines bereits gespeicherten Kooperationspartners verändern oder ergänzen, indem Sie den entsprechenden Partner über die Ziffern in der letzten Tabellenzeile auswählen (1, 2, 3 etc.) und anschließend auf "Bearbeiten" klicken.

#### **Einen Kooperationspartner löschen**

Sollte ein Kooperationspartner im Laufe Ihres Projekts wegfallen, so haben Sie die Möglichkeit, diesen Kooperationspartner wieder aus der Datenbank zu löschen. Wählen Sie ihn hierzu über die Ziffern in der letzten Tabellenzeile aus (1, 2, 3 etc.) und klicken Sie dann auf "Löschen".

#### **Bearbeitungsmöglichkeiten**

- Einen neuen Kooperationspartner eintragen
- Einen gespeicherten Kooperationspartner bearbeiten
- Einen gespeicherten Kooperationspartner löschen

# <span id="page-18-0"></span>**3.8 Publikationen**

Hier können Sie Veröffentlichungen, die im Rahmen des Projekts entstanden sind, erfassen. Außerdem haben Sie die Möglichkeit, Anmerkungen zu einer Publikation einzufügen.

#### **Autor/en**

Tragen Sie den Namen der Autor/inn/en bzw. Herausgeber/innen ein (Nachname, Vorname).

#### **Titel**

Geben Sie den Titel Ihrer Publikation an.

#### **Anmerkungen**

Hier können Sie Anmerkungen eintragen.

**Wichtig** 

Auf **Speichern** klicken!

# <span id="page-19-0"></span>**4. Mögliche Fragen**

#### **Wie erreiche ich das Support-Team?**

Sie erreichen das Support-Team des DIE immer von montags bis donnerstags, jeweils in der Zeit von 9:00 bis 16:00 Uhr und freitags von 9:00 bis 13:00 Uhr unter der E-Mail-Adresse: **[forschungslandkarte@die-bonn.de](mailto:forschungslandkarte@die-bonn.de)**.

#### **Wie bekomme ich meine Zugangsdaten?**

Das Support-Team des DIE sendet Ihnen Ihre Zugangsdaten auf Anfrage per E-Mail zu.

#### **Benutzername und/oder Passwort vergessen?**

Wenn Sie Ihren Benutzernamen und/oder Ihr Passwort vergessen haben, setzen Sie sich mit dem Support-Team des DIE in Verbindung.

#### **Kann ich ein Projekt aus der Datenbank löschen?**

Nur die Administrator/inn/en können bereits angelegte Projekte löschen. Die Forschungslandkarte dient auch Forschungszwecken über die Disziplin der Erwachsenenbildung/Weiterbildung. Die Sektion Erwachsenenbildung der DGfE und das DIE haben ein großes Interesse daran, möglichst keine Daten zu verlieren.

Sie können Ihre Daten jedoch jederzeit korrigieren und/oder von einer Veröffentlichung ausschließen.

Sollten Sie ein Projekt versehentlich angelegt haben oder eine Löschung aus anderen Gründen notwendig sein, setzen Sie sich bitte mit dem Support-Team in Verbindung.

#### **Wie kann ich eine "Durchführende Organisation" in die Auswahlliste eintragen?**

Sie können nicht selbstständig eine Organisation hinzufügen. Bitte setzen Sie sich mit dem Support-Team der Forschungslandkarte in Verbindung, die die Organisation(en) für Sie anlegen wird.

#### **Wie kann ich Daten aus den Auswahllisten löschen?**

Vorhandene Daten in den Auswahllisten können nur von den Administrator/inn/en des DIE gelöscht werden. Sollten Sie versehentlich einen fehlerhaften oder doppelten Datensatz in den Rubriken *"Beteiligte Personen"* oder *"Förderung"* angelegt haben, informieren Sie bitte das Support-Team. **Warum erscheint mein Projekt nicht im Internet?** 

# Damit ein Projekt im Internet angezeigt wird

- müssen alle Pflichtfelder (*Notwendige Angabe*) korrekt ausgefüllt sein
- muss es veröffentlicht werden. Klicken Sie hierzu den Button **Veröffentlichen** unter der Navigationsleiste am linken Bildschirmrand.

#### **Warum wird mein Projekttitel nicht gespeichert?**

Überprüfen Sie, ob der von Ihnen eingegebene Projekttitel ein oder mehrere Sonderzeichen enthält. Manche Sonderzeichen können nicht gespeichert werden und müssen ggf. wieder aus dem Titel entfernt werden.

#### **Wie komme ich wieder in die Datenbank, wenn der Browser abstürzt?**

Sollte der Browser während Ihrer Dateneingabe abstürzen, ist eine erneute Anmeldung erst nach 20 Minuten wieder möglich. Für den Server gelten Sie während dieser Zeit noch als eingeloggt (Fehlermeldung: "Sie sind bereits eingelogged").

#### **Kann ich ein von der DGfE erhobenes Projekt aktualisieren?**

Als verantwortliche/r Projektbeteiligte/r können Sie Ihr Projekt aktualisieren, auch wenn Sie es nicht selbst erhoben haben. Den Zugang zum Projekt erhalten Sie auf Anfrage beim Support-Team des DIE.

#### **Kann ich ein Projekt bearbeiten, das zuvor von einer anderen Person bearbeitet wurde?**

Das Support-Team des DIE kann mehreren Personen gleichzeitig den Zugang, d. h. das Bearbeitungsrecht für ein Projekt einrichten. Nicht mehr berechtigten Personen kann der Zugang vom Support-Team des DIE gesperrt werden.